## Modificar Contraseña Vendor

Página | 1

## **1.** Accede a <https://vendor.panamajack.es/>

Hacer clic en "¿Ha olvidado su contraseña?"

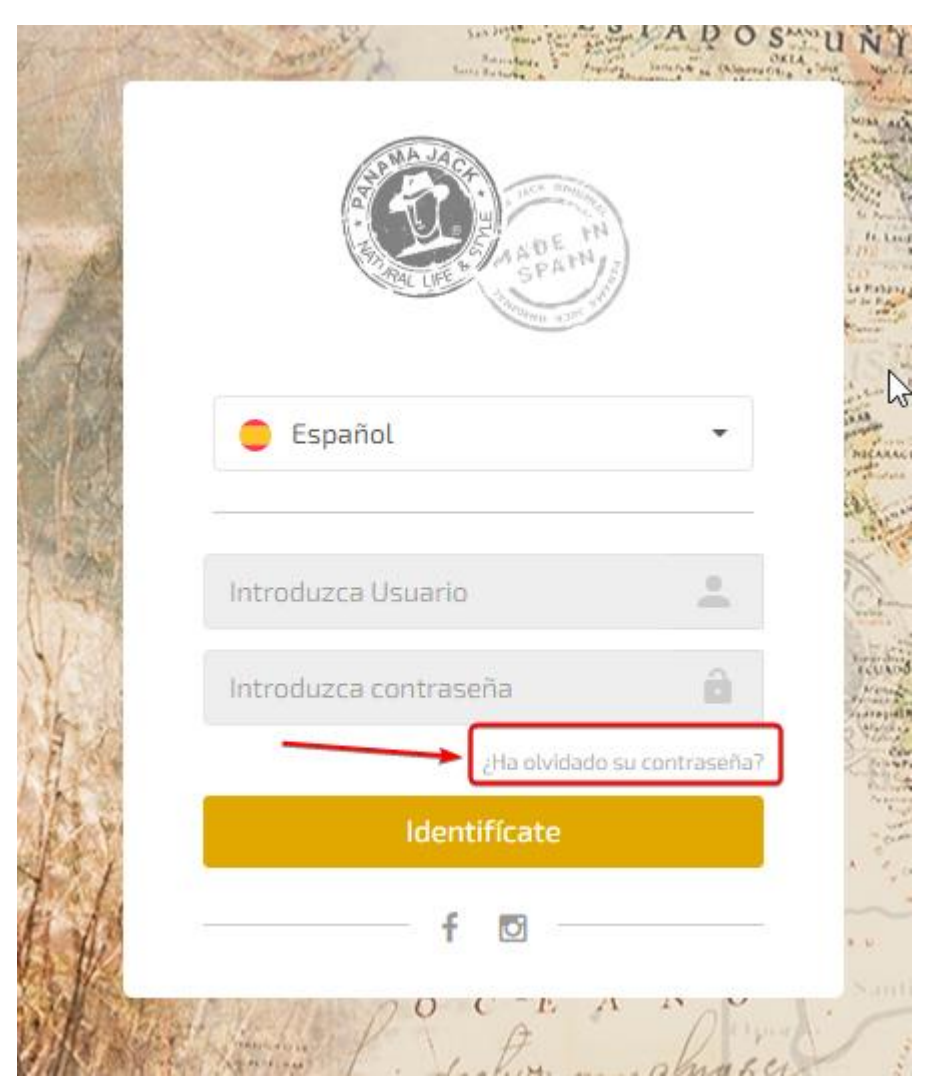

**2.** Nos aparecerá otro cuadro donde nos pedirá nuestro usuario y nuestro correo, lo insertamos y le damos clic a "ENVIAR CÓDIGO". (Los datos que se muestran en la captura son de ejemplo, no utilizar)

Si no sabemos cual es nuestro usuario, hay que preguntar a nuestro agente comercial.

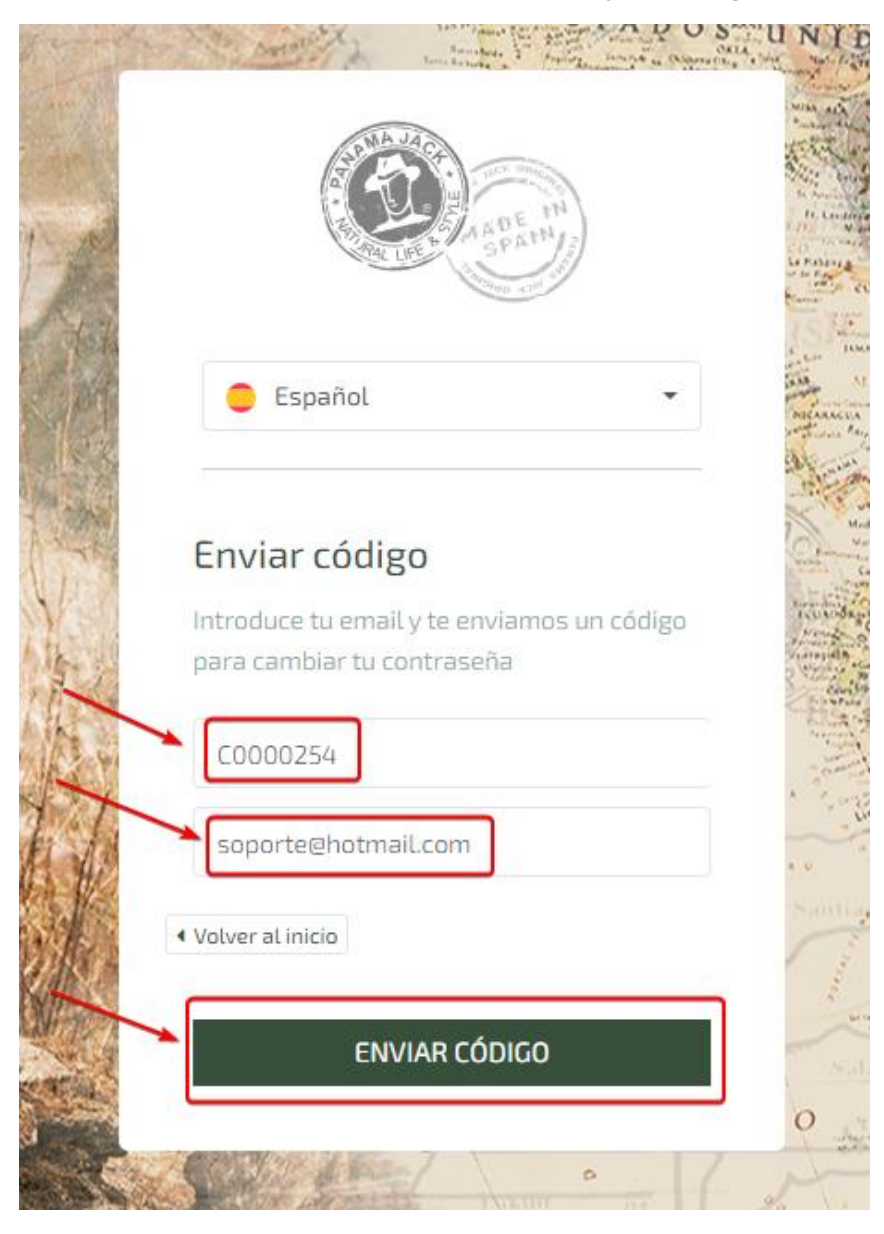

**3.** Una vez le hayamos dado a "ENVIAR CÓDIGO", nos aparecerá el siguiente popup, tendremos que darle a la "x" o a Volver a inicio para ocultarlo (**IMPORTANTE**: No abandonar la página actual)

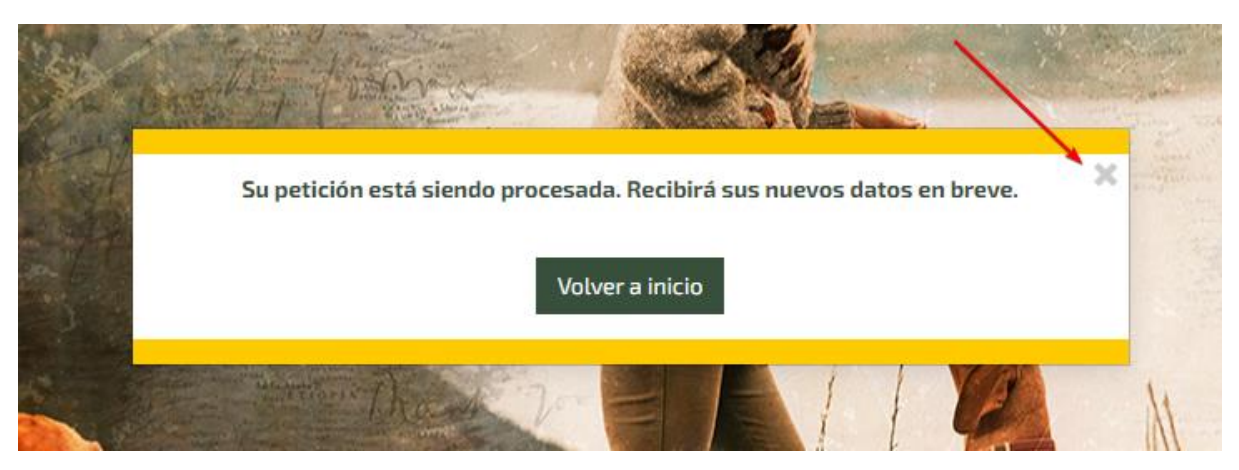

**4.** A la derecha comprobamos que nos está pidiendo que introduzcamos unos datos para cambiar nuestra contraseña. En el primer campo tenemos que insertar nuestro usuario de nuevo.

 $\frac{1}{2}$ 

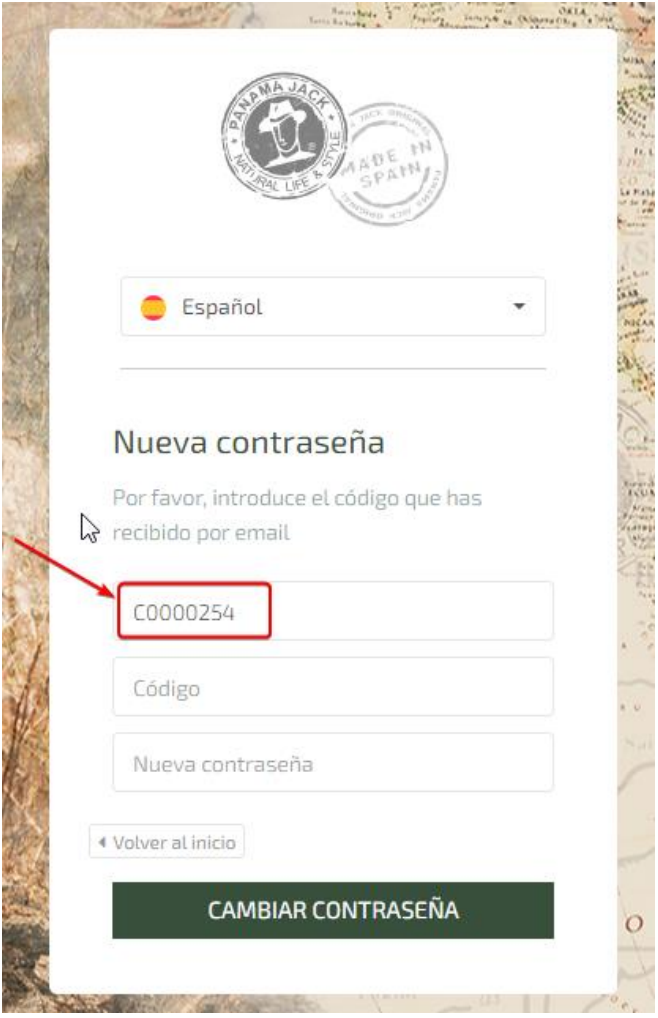

**5.** Nos habrá llegado un código al correo, ese código hay que insertarlo en el segundo campo.

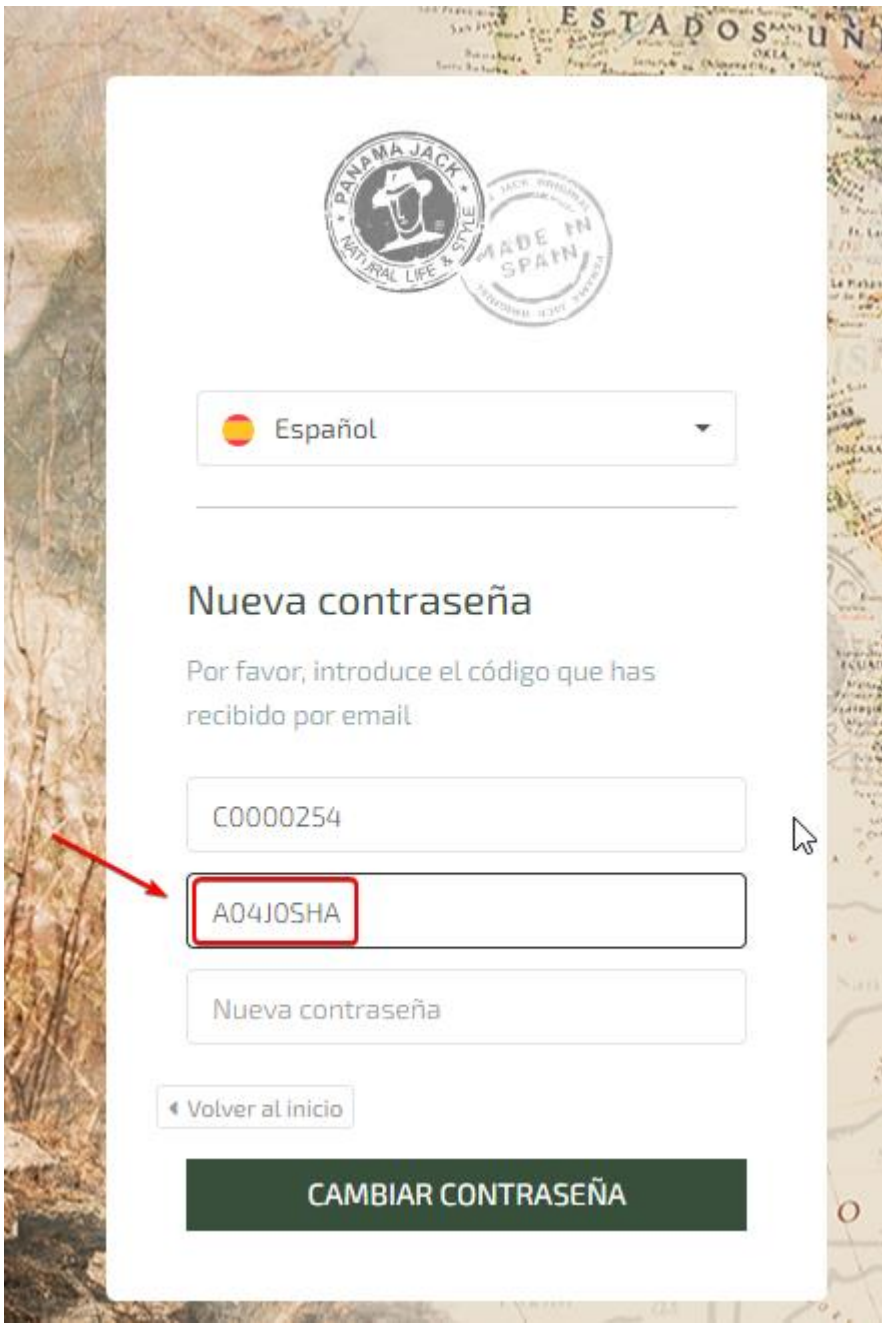

**6.** Tan solo quedaría insertar nuestra nueva contraseña en el último campo. (**IMPORTANTE**: Máximo 8 dígitos).

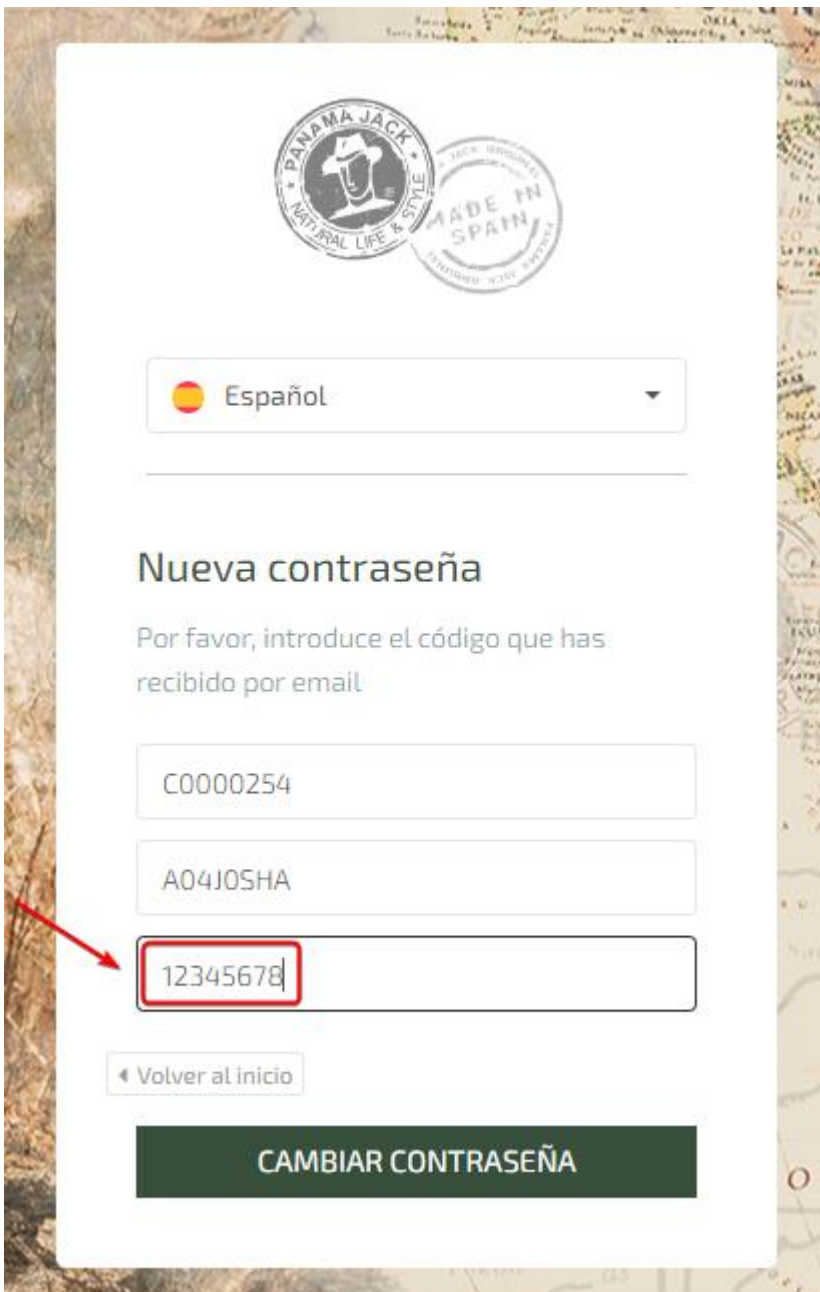

**7.** Por último le damos al botón de "CAMBIAR CONTRASEÑA".

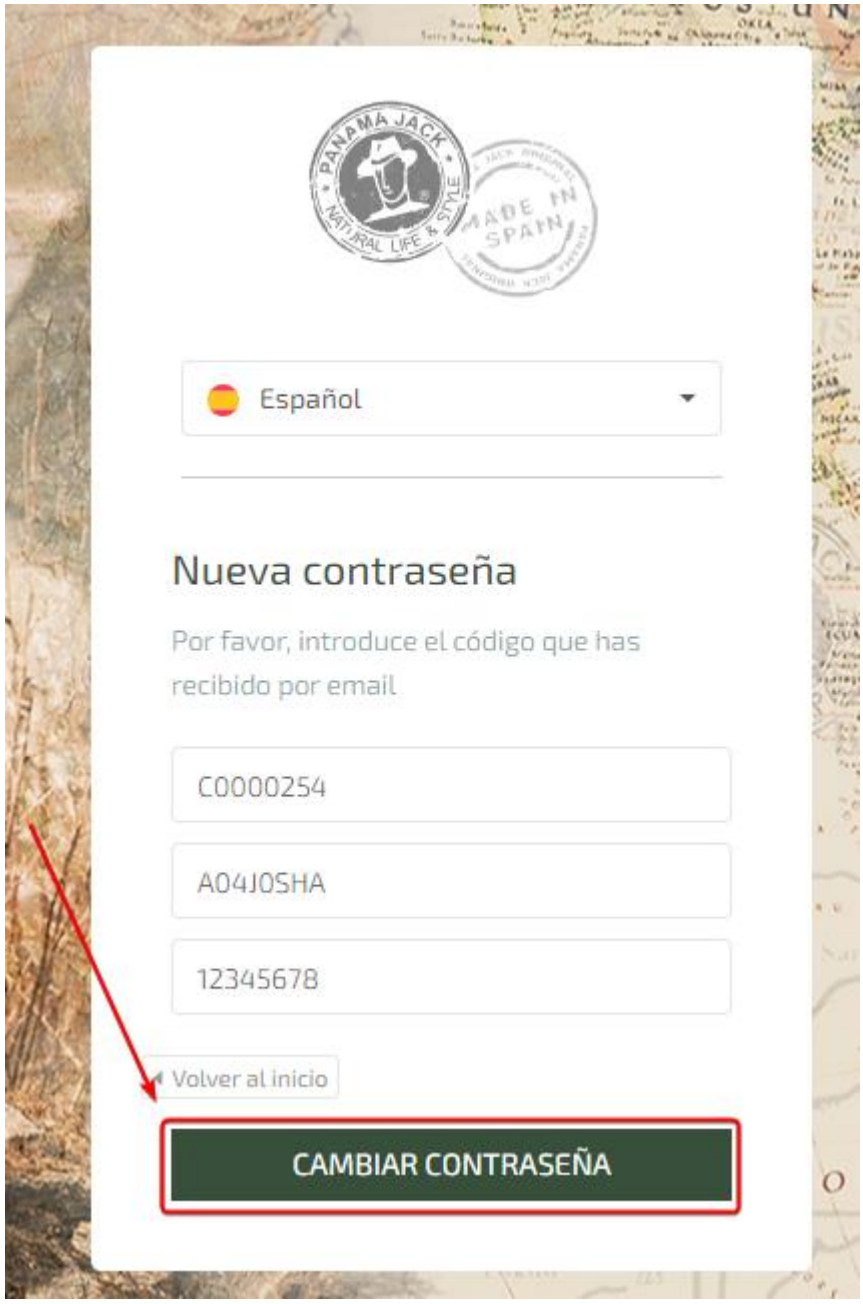

**8.** Nos aparecerá un popup indicándonos que la contraseña se ha modificado corréctamente. Ya podemos utilizar nuestra nueva contraseña para acceder a la Vendor

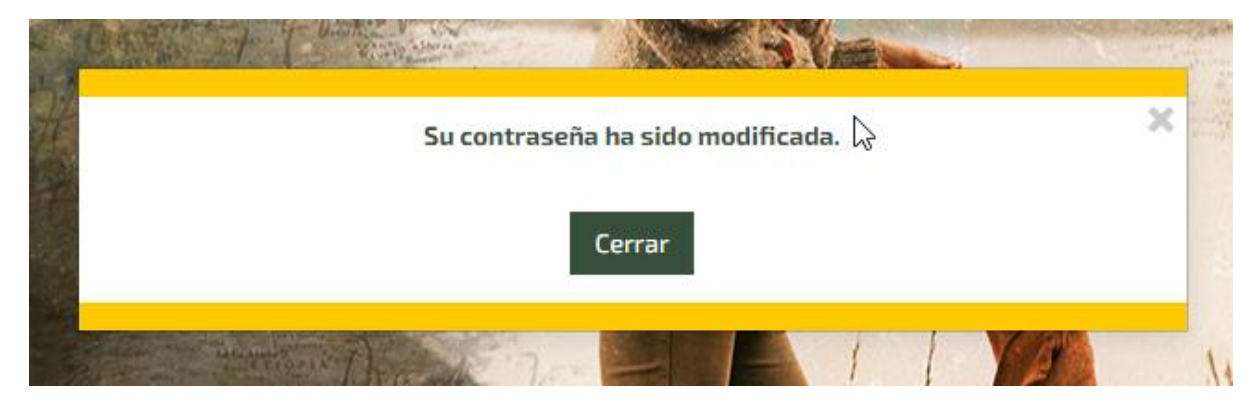